# 管理员操作手册

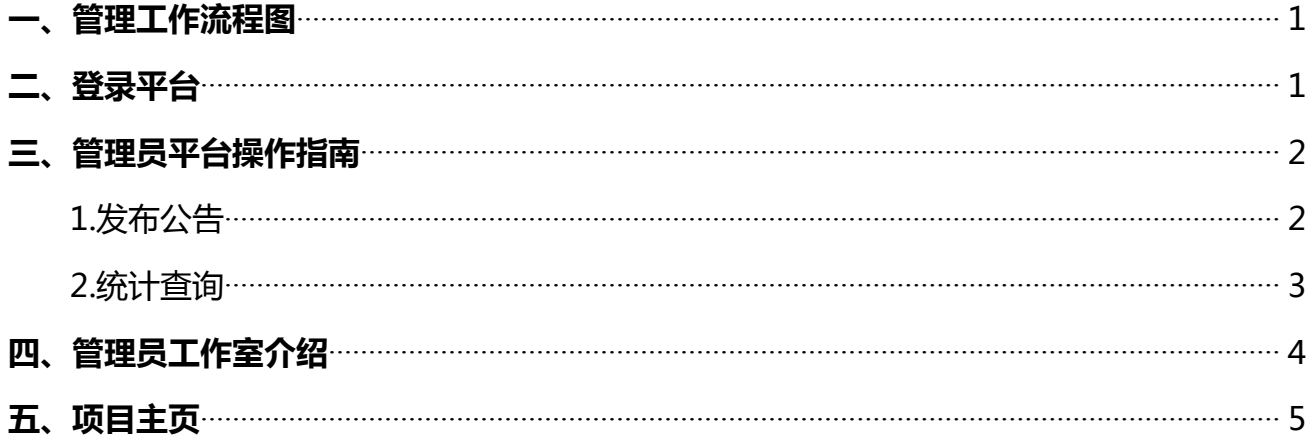

## <span id="page-1-0"></span>**一、管理工作流程图**

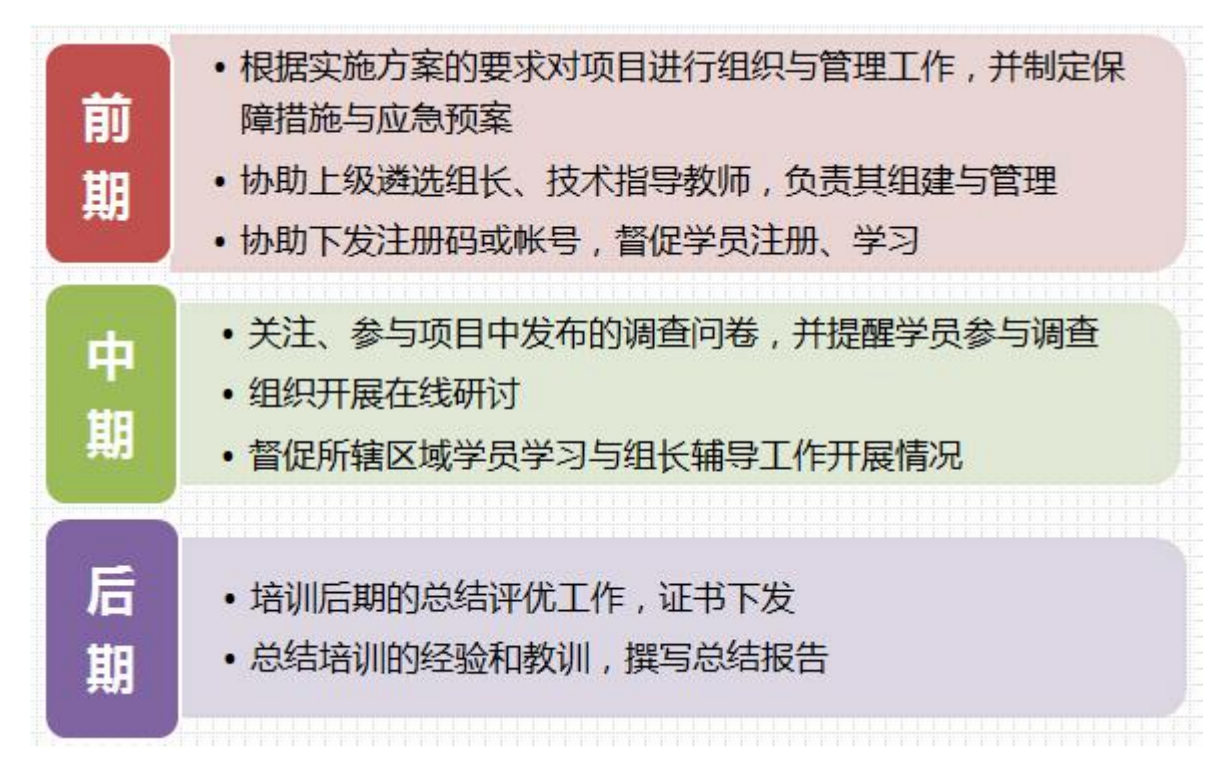

# **二、登录平台**

打开项目链接,进入登录页面,输入您的用户名和密码进行登录。

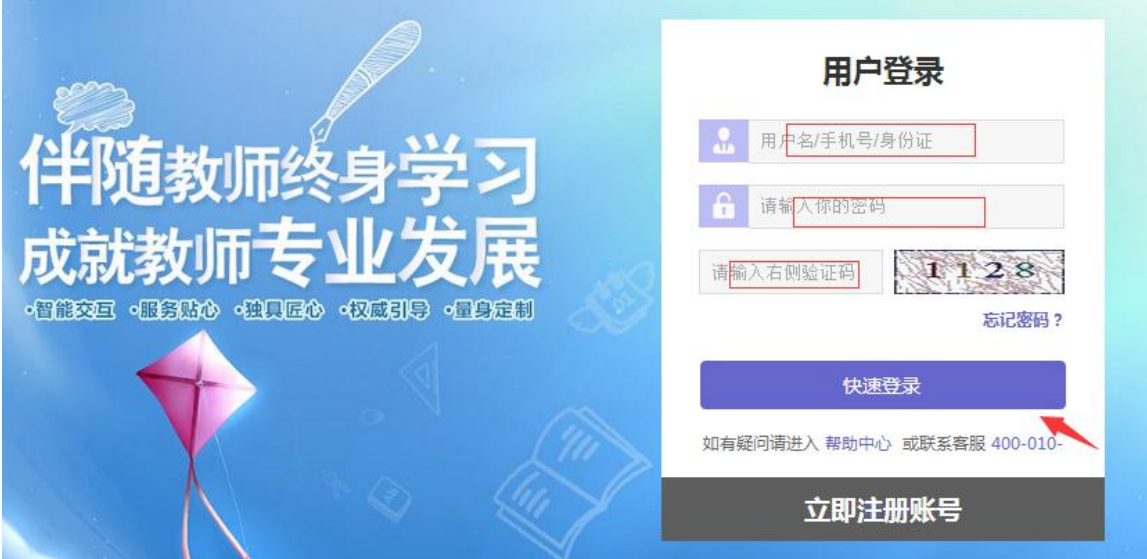

<span id="page-2-0"></span>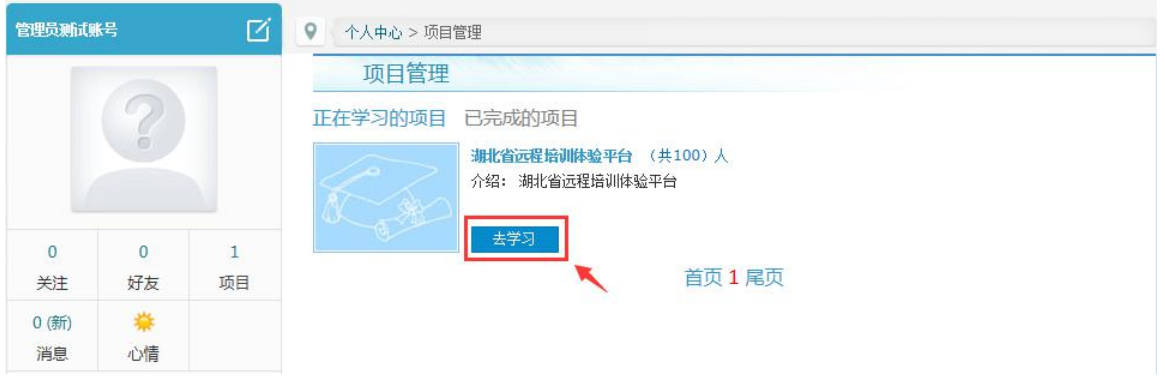

# **三、管理员平台操作指南**

#### **1.发布公告**

为了保证学员及辅导教师能根据培训进度按时参加培训活动,实时了解培训动态,管理员可 通过发布公告功能发布相关信息,确保参训教师能及时了解到培训的相关通知及信息。具体操作 如下:

点击左侧功能菜单栏"公告"进入相应列表,点击左上角的"发布"按钮,可以发布新的公 告,也可以对自己已发布的公告进行编辑和删除。在"各级公告""全部公告"中可浏览其他管 理员发布的公告。

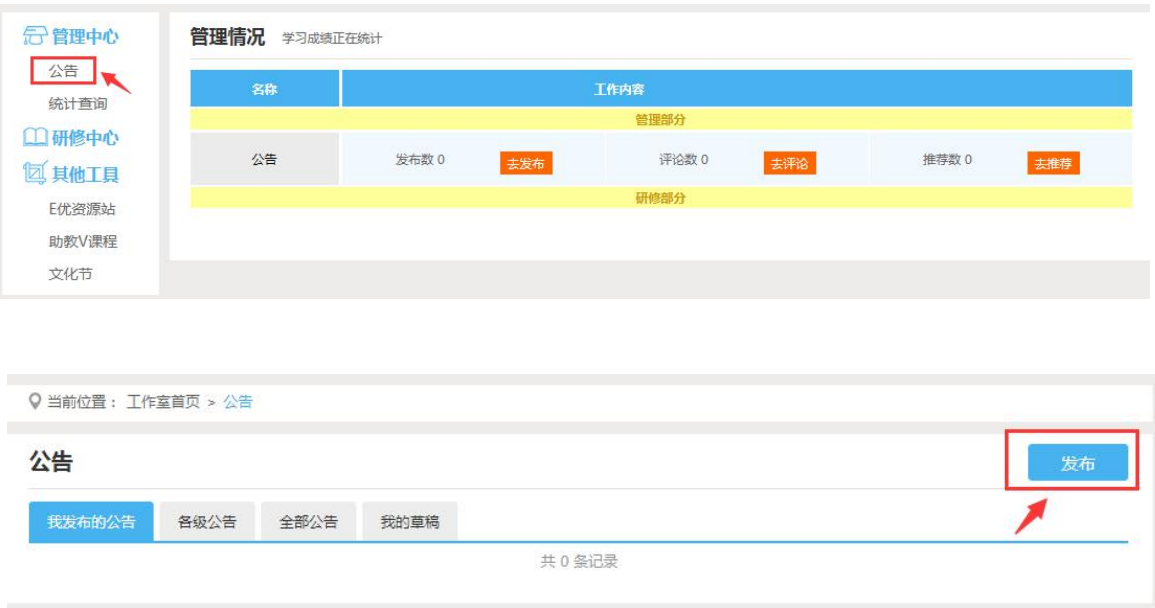

<span id="page-3-0"></span>发布公告时,请依次输入"标题"、"内容"后点击"发布"。若有附件,也可点击"附件" 进行上传。

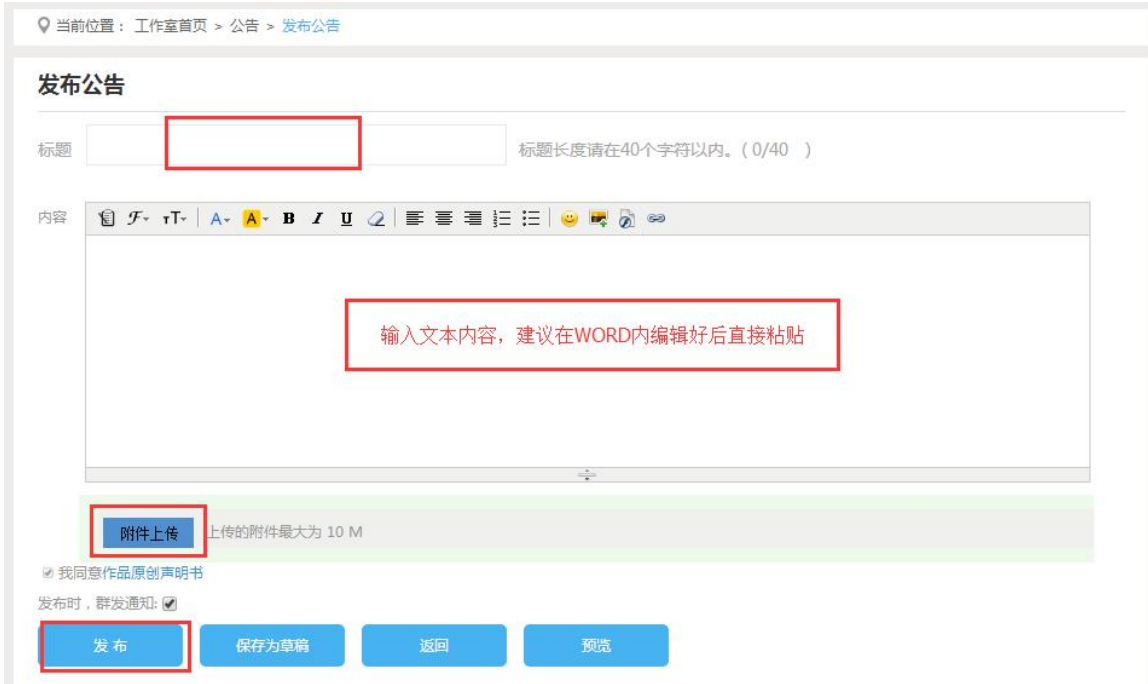

# **2.统计查询**

点击 "统计查询"按钮,可以查看到本辖区所有学员学习情况。

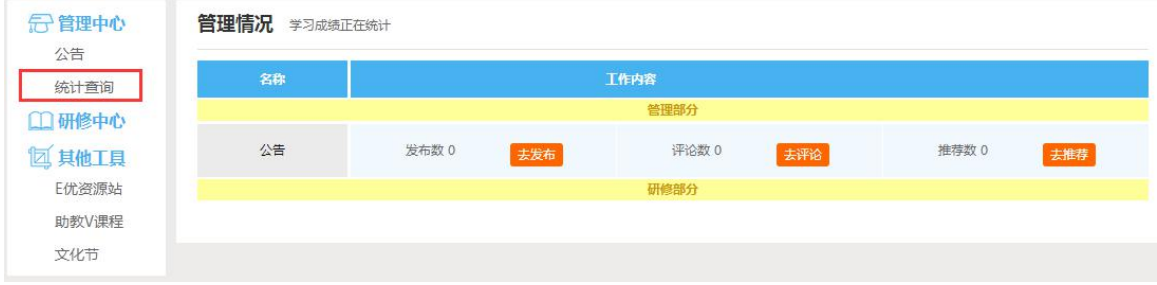

在统计查询的界面,管理员可以根据实际要查询的数据项目进行选择。

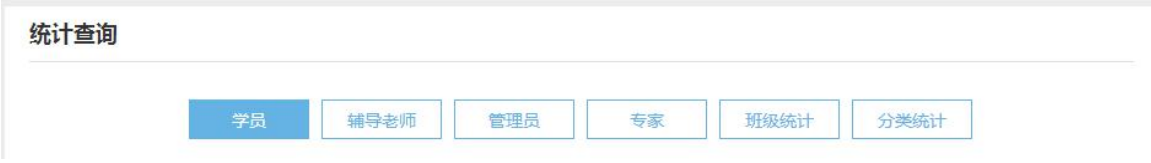

## <span id="page-4-0"></span>选定好需要查询的数据项目后,可以将具体的数据种类通过左右拖拽进行展示。

收起▲ 设置展示选项 隐藏选项 展示选项 课程学习成绩 校本研修成果已批阅数 研修作业成绩 研修作业提交数 论坛研讨成绩 校本研修成果提交数  $\geq$ 研修活动成绩 校本研修成果成绩  $\rightarrow$   $>$ 在线考试成绩 公告成绩  $\,<\,$ 资源分享成绩  $\,<$ 项目动态成绩 考核成绩  $\overline{\mathbf{v}}$ 查询

查询到的数据以 excel 表格的形式导出,显示搜索结果选项可以设置要查询的数据项目。

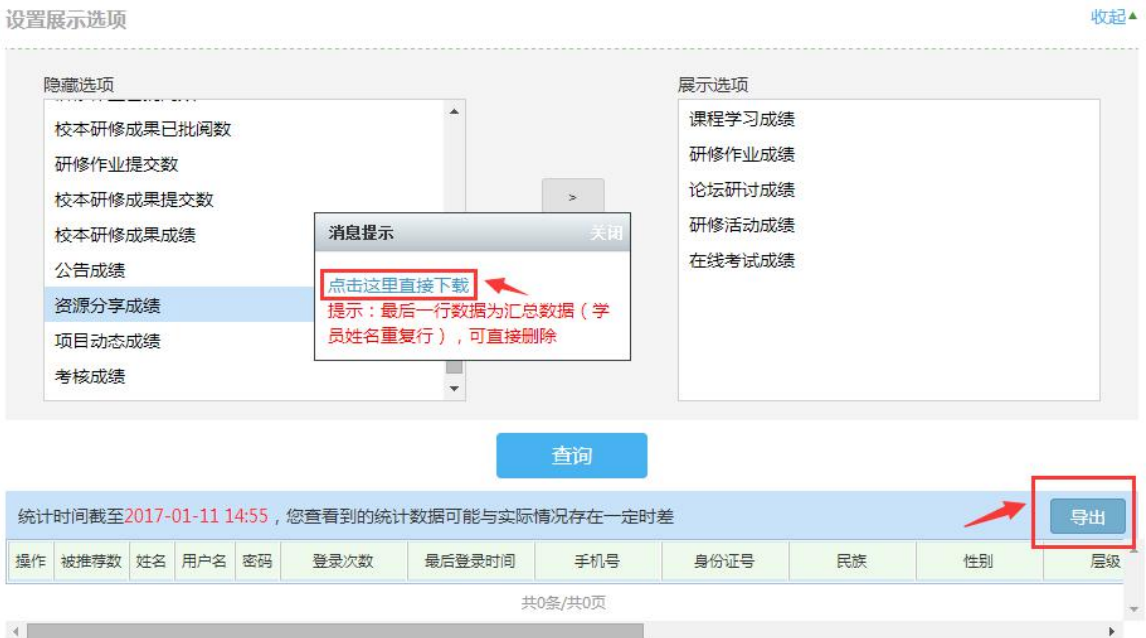

# **四、管理员工作室介绍**

管理员工作室右上角的信息按钮可以查看各级管理员发布的通知、学员及辅导者好友发布的 短消息, "消息"按钮提示接收到的通知、短消息数量,点击后可以进入通知、短消息列表查 看具体内容,并可以对收到的短消息进行回复。

<span id="page-5-0"></span>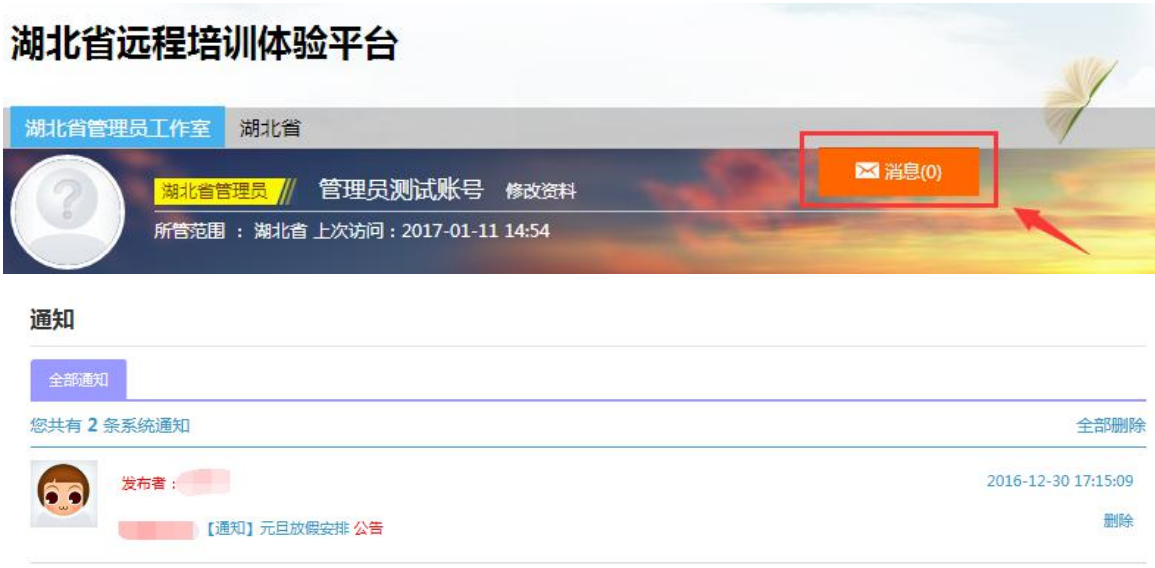

# **五、项目主页**

在工作室页面,点击导航条的"项目主页"链接,可以进入项目主页。在项目主页上可以查 看培训的**考核方案、公告**等相关信息。

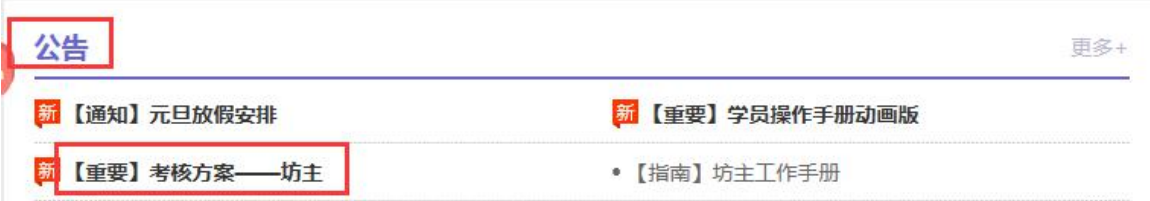

从项目主页返回管理员工作室操作如下:

项目首页最上方,将鼠标移到"工作室",会自动弹出所参加的项目,点击项目名称后就可进入个

人研修工作室。

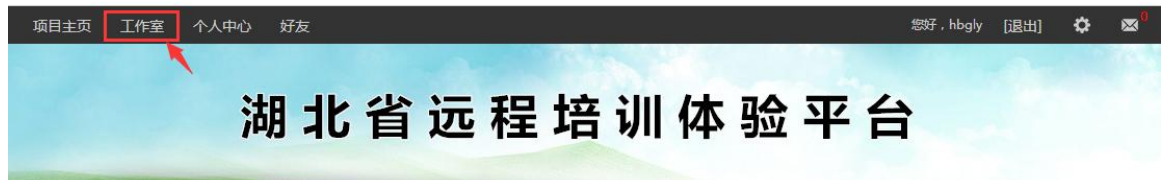